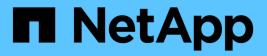

# Understanding the user interface

Active IQ Unified Manager 9.8

NetApp April 16, 2024

This PDF was generated from https://docs.netapp.com/us-en/active-iq-unified-manager-98/online-help/concept-typical-window-layouts-um-6-x.html on April 16, 2024. Always check docs.netapp.com for the latest.

# **Table of Contents**

| Understanding the user interface                 |
|--------------------------------------------------|
| Typical window layouts.                          |
| Window layout customization                      |
| Using the Unified Manager Help                   |
| Bookmarking your favorite Help topics            |
| Searching for storage objects                    |
| Exporting storage data as reports                |
| Filtering inventory page content                 |
| Viewing active events from the notification bell |

# Understanding the user interface

The Unified Manager user interface mainly consists of a dashboard that provides an at-aglance view of the objects that are monitored. The user interface also provides access to viewing all the cluster objects.

You can select a preferred view and use the action buttons as necessary. Your screen configuration is saved in a workspace so that all of the functionality you require is available when you start Unified Manager. However, when you navigate from one view to another, and then navigate back, the view might not be the same.

# **Typical window layouts**

Understanding the typical window layouts helps you to navigate and use Active IQ Unified Manager effectively. Most Unified Manager windows are similar to one of two general layouts: object list or details. The recommended display setting is at least 1280 by 1024 pixels.

Not every window contains every element in the following diagrams.

| Object list window layout |  |
|---------------------------|--|
|---------------------------|--|

| Navigation            | Aenu bar    | _              | Pa      | iew Sele<br>ge help  | $\setminus$                 | Page Search<br>Global Search | Filter Tool       |                     |                    | fication Syster<br>Bell Help       | User profile/      |
|-----------------------|-------------|----------------|---------|----------------------|-----------------------------|------------------------------|-------------------|---------------------|--------------------|------------------------------------|--------------------|
| Expand/ —<br>Collapse | DASHEDARD   | ve IQ UI       | Aggr    | egates               |                             |                              | / Q               |                     | Latt opdate        | d. Oct 13, 2019, 9:11 AM           | Schedule<br>Report |
|                       | PROVISION   | sec :          | fdt The | att: All Appropriate |                             | rgates Q ▼falter             | Type              | Todal Data Capacity | Committed Expectly | e Sheet / Hote V                   | Column<br>Selector |
|                       | ANALYZE     |                |         |                      | 4824                        | apre-amplicity-01            | MDD               | 1.86 18             | 113 TB             | 8,718                              | Export<br>Report   |
| Navigation            |             |                |         | 4                    | perf, capacity, 63          | acure-capacity-40            | 900               | 12.5.78             | 40706              | 32.178                             |                    |
| pane                  | EVENTS      |                |         | 4                    | eggrit                      | www.euclidy.co               | 550               | 1.25.18             | 1.14.78            | 11.4 58                            |                    |
|                       | 10140311201 |                |         | 4                    | aggr0_hacksont_source       | mini                         | 550               | 11.8 GH             | 11.458             | 113.08                             |                    |
|                       | STORAGE     | 1.90           |         | •                    | perf_uperity_01             | score-capacity-M             | HD0               | 13.1.78             | UFTB               | 39.3 TB                            |                    |
|                       | NETWORK     | -              |         | 4                    | made0_030_1                 | Hoded                        | 550               | 47.1 GB             | 26.48              | 20.0140                            |                    |
|                       | PROTECTION  | 741            |         | 0                    | appropriation, capacity, 93 | ecum-capetifip-60            | HDD               | 1.5878              | 1.01.78            | 1.32.78                            |                    |
|                       | VNWARE      |                |         | 0                    | aggr0_accin_multiPly_02_0   | active endology-82           | 510               | 346.68              | 391.6#             | 153 GB                             |                    |
|                       |             |                |         | 0                    | abur'andgay?gr'atba         | apm-anglasty-01              | HDD               | 1478                | 1.12.78            | 1.33.78                            |                    |
|                       |             |                |         | 0                    | 1001                        | acure mathemy 00             | 550 (FairricPool) | 8.4178              | 27.8 78            | 273-08                             |                    |
|                       | GENERAL     | ~              |         | 0                    | aggr.Jankt                  | active-capacity-0)           | HDD               | 1.4470              | 429.08             | 4.54.00                            |                    |
|                       | STORACE     | ÷.             |         | •                    | 868 <sup>17</sup>           | acum-mathiny-12              | SID (Fabric/od)   | 1.01 TB             | 3.19 TB            | #8.1.6B                            |                    |
|                       | POLICIES    | ÷              |         | 0                    | ABD/Treat/Departy_51        | acure-capacity-02            | ноо               | 1-10 10             | 1.0170             | 1.52.78                            |                    |
|                       | EVENT       | . <del>.</del> |         | -                    | and statistic its search    |                              | with .            | 1.478               | 1 H TH<br>SA       | e er tu<br>owing All 27 Aggregates |                    |

## **Object details window layout**

|                                          |                                                                                          | Command                                                                                                    | buttons                                                  |                             |               |               |                              |                                       |
|------------------------------------------|------------------------------------------------------------------------------------------|----------------------------------------------------------------------------------------------------|----------------------------------------------------------|-----------------------------|---------------|---------------|------------------------------|---------------------------------------|
|                                          | Health / Volume: nfs_vol7 (Online)                                                       |                                                                                                    | Switch to Performance View                               | *                           | Actions • Vie | w Volumes 🛛 💿 | Related Annotations (0)      | List o<br>relate<br>annotati          |
|                                          | Days to Full (current usage statistics): Greater than a year   Daily Growth Rate: 0.00 % |                                                                                                    |                                                          |                             |               |               | Related Devices              | unnotat                               |
| Tabs —                                   | Capacity Efficiency Configuration Protection                                             |                                                                                                    |                                                          | Storage Virtual Machine (1) |               |               |                              |                                       |
|                                          | Capacity (Physical)                                                                      | Details (Physical)<br>Total Capacity                                                                                                    | 500.00 GB                                                | 100.00%                     |               |               | 1.47 GB of 1,95 TB           |                                       |
|                                          | Snapshot Overflow Used Warning Error                                                     | Data Capacity<br>Used                                                                                                    | 500.00 GB<br>188.34 MB                                   | <b>100.00%</b><br>0.04%     |               |               | 🕜 Aggregate (1)              | List o                                |
|                                          | 499.64 GB is available.                                                                  | Free<br>Snapshot Ov                                                                                                    | 499.64 GB<br>erflow 183.50 MB                            | 99.93%<br>0.04%             |               |               | 52.11 GB of 7.28 TB          | <ul> <li>relate<br/>device</li> </ul> |
| Details<br>for the<br>selected<br>object |                                                                                          | Snapshot Reser                                                                                                    | 2012 Contraction (2012)                                  | 0.00%<br>0.00%              |               |               | Volumes in the Aggregate (6) | uevice                                |
|                                          | Data                                                                                     | Total Snapshot U                                                                                                    | D bytes<br>Ised Capacity 183.50 MB                       |                             |               |               | Qtrees (0)                   |                                       |
|                                          | 188.34 MB used 500.00 GB                                                                 | Volume Threshold                                                                                                    | ls                                                       |                             |               |               | NFS Exports (1)              |                                       |
|                                          | Snapshot<br>Copies                                                                       | Nearly Full Thres<br>Full Threshold (G                                                                                                    | hold (Global level) 400.00 GB<br>Slobal level) 450.00 GB | 80%<br>90%                  |               |               | CIFS Shares (0)              |                                       |
|                                          | Snapshot copies have consumed                                                            | Other Details<br>Qtree Quots Committed Capacity: 0 bytes                                                                                                    |                                                          |                             |               | LUNs (0)      |                              |                                       |
|                                          | 183.50 MB of data space.                                                                 | Otree Quota Overcommitted Capacity: 0 bytes<br>Fractional Reserve: 0%<br>Snapshot Daily Growth Rate: 872.75 KB<br>Snapshot Days to Full: Not applicable<br>Snapshot Autodelete: Disabled |                                                          |                             |               |               | User and Group Quotas (0)    |                                       |
|                                          | Capacity (Logical)                                                                       |                                                                                                    |                                                          |                             |               |               |                              |                                       |
|                                          | Used: 2.79 MB (0.00%)                                                                    |                                                                                                    | Shapshot Copies: 7                                       |                             |               |               |                              |                                       |
|                                          | Autogrow: Disabled   Space Guarantee: None                                               |                                                                                                    |                                                          |                             |               |               |                              |                                       |
|                                          | Volume Move: Not in Progress                                                             |                                                                                                    |                                                          |                             |               |               |                              |                                       |
|                                          | History                                                                                  | Ev                                                                                                    | vents                                                    |                             |               |               | Related Groups (0)           | List o                                |
|                                          | Show: Volume Capacity Used 🔽 1w 1m 1y                                                    | A Export                                                                                                    | - Event                                                  |                             | Triggered     |               |                              | <ul> <li>relate</li> </ul>            |
|                                          |                                                                                          |                                                                                                    | Volume Discovered                                        |                             | Tuesday,      | 16:43         | Add Alert                    | alerts                                |

## Window layout customization

Active IQ Unified Manager enables you to customize the layout of information on the storage and network object pages. By customizing the windows, you can control which data is viewable and how the data is displayed.

#### • Sorting

You can click the column header to change the sort order of the column entries. When you click the column header, the sort arrows ( and -) appear for that column.

#### • Filtering

You can click the filter icon () to apply filters to customize the display of information on the storage and network object pages so that only those entries that match the conditions that are provided are displayed. You apply filters from the Filters pane.

The Filters pane enables you to filter most of the columns based on the options that are selected. For example, on the Health: All Volumes view, you can use the Filters pane to display all of the volumes that are offline by selecting the appropriate filter option under State.

Capacity-related columns in any list always display capacity data in appropriate units rounded off to two decimal points. This also applies when filtering capacity columns. For example, if you use the filter in the Total Data Capacity column in the Health: All Aggregates view to filter data greater than 20.45 GB, the actual capacity of 20.454 GB is displayed as 20.45 GB. Similarly, if you filter data less than 20.45 GB, the actual capacity of 20.449 GB is displayed as 20.45 GB.

If you use the filter in the Available Data % column in the Health: All Aggregates view to filter data greater than 20.45%, the actual capacity of 20.454% is displayed as 20.45%. Similarly, if you filter data less than 20.45%, the actual capacity of 20.449% is displayed as 20.45%.

#### · Hiding or showing the columns

You can click the column display icon (**Show/Hide**) to select which columns you want to display. Once you have selected the appropriate columns you can re-order them by dragging them using your mouse.

#### Searching

You can use the search box to search for certain object attributes to help refine the list of items in the inventory page. For example, you can enter "cloud" to refine the list of volumes in the volumes inventory page to see all volumes that have the word "cloud" in them.

#### Exporting data

You can click the **Reports** button (or **Export** button to export data to a comma-separated values (.csv) file, (.pdf) document, or Microsoft Excel (.xlsx) file and use the exported data to build reports.

## **Using the Unified Manager Help**

The Help includes information about all features included in Active IQ Unified Manager. You can use the table of contents, the index, or the search tool to find information about the features and how to use them.

#### About this task

Help is available from each tab and from the menu bar of the Unified Manager user interface.

The search tool in the Help does not work for partial words.

#### Choices

- To learn about specific fields or parameters, click
- To view all the Help contents, click 🚱 > Help/Documentation in the menu bar.

You can find more detailed information by expanding any portion of the Table of Contents in the navigation pane.

- To search the Help contents, click the **Search** tab in the navigation pane, type the word or series of words you want to find, and click **Go**!
- To print Help topics, click the printer icon.

# **Bookmarking your favorite Help topics**

In the Help Favorites tab, you can bookmark Help topics that you use frequently. Help bookmarks provide fast access to your favorite topics.

#### Steps

- 1. Navigate to the Help topic that you want to add as a favorite.
- 2. Click Favorites, and then click Add.

# Searching for storage objects

To quickly access a specific object, you can use the **Search all Storage Objects** field at the top of the menu bar. This method of global search across all objects enables you to quickly locate specific objects by type. Search results are sorted by storage object type and you can filter them further by object using the drop-down menu.

#### Before you begin

- You must have one of the following roles to perform this task: Operator, Application Administrator, or Storage Administrator.
- A valid search must contain at least three characters.

### About this task

When using the drop-down menu value "All", the global search displays the total number of results found in all object categories; with a maximum of 25 search results for each object category. You can select a specific object type from the drop-down menu to refine the search within a specific object type. In this case the returned list is not restricted to the top 25 objects.

The object types you can search for include:

- Clusters
- Nodes
- Storage VMs
- Aggregates
- Volumes
- Qtrees
- SMB Shares
- NFS Shares
- User or Group Quotas
- LUNs
- NVMe Namespaces
- Initiator Groups
- Initiators

Entering a workload name returns the list of workloads under the appropriate Volumes or LUNs category.

You can click any object in the search results to navigate to the Health details page for that object. If there is no direct health page for an object, then the Health page of the parent object is displayed. For example, when searching for a specific LUN, the SVM details page on which the LUN resides is displayed.

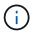

Ports and LIFs are not searchable in the global search bar.

## Steps

- 1. Select an object type from the menu to refine the search results for only a single object type.
- 2. Type a minimum of three characters of the object name in the Search all Storage Objects field.

In this example, the drop-down box has the Volumes object type selected. Typing "vol1" into the **Search all Storage Objects** field displays a list of all volumes whose names contain these characters.

|               |       |        |                            |                   |      | ۲         |    | ٠ | 0 | 1   |
|---------------|-------|--------|----------------------------|-------------------|------|-----------|----|---|---|-----|
|               | Type: | Volume | 19                         |                   |      | Q, you    | L) |   |   | >   |
| Showing top   |       |        |                            |                   |      |           |    |   |   |     |
| 25            |       |        |                            |                   |      |           |    |   |   | - 1 |
| of 53 Results |       |        |                            |                   |      |           |    |   |   | 1   |
| Volumes       |       |        |                            |                   |      |           |    |   |   |     |
| Ellov         |       |        | on Cluster;<br>on SVM: au  |                   |      | _nfs_locs | C. |   |   |     |
| vol1_sm       |       | :      | on Cluster:<br>on SVM: vsi |                   | ity  |           |    |   |   |     |
| newvoll       |       |        | on Cluster;<br>on SVM; jul |                   | ity- | 01-02     |    |   |   |     |
| delvoit       |       |        | on Cluster:<br>on SVM: vs) |                   | ity- | 01-02     |    |   |   |     |
| fg_vol1       |       | 1      | on Cluster:<br>on SVM: vs3 | opim-simplic<br>S | ity  |           |    |   |   |     |

## Exporting storage data as reports

You can export storage data in a variety of output formats and then use the exported data to build reports. For example, if there are 10 critical events that have not been resolved, you can export the data from the Event Management inventory page to create a report, and then send the report to admins who can resolve the issues.

#### About this task

You can export data to a .csv file, .xlsx file, or .pdf document from the **Storage** and **Network** inventory pages and use the exported data to build reports. There are other locations in the product where only .csv or .pdf files can be generated.

## Steps

1. Perform one of the following actions:

| If you want to export            | Do this                                                                                                    |
|----------------------------------|----------------------------------------------------------------------------------------------------|
| Storage object inventory details | Click <b>Storage</b> or <b>Network</b> from the left-navigation<br>menu, and then select a storage object. Choose<br>one of the system-provided views, or any custom<br>view that you have created. |

| If you want to export                           | Do this                                                                                                    |
|-------------------------------------------------|----------------------------------------------------------------------------------------------------|
| QoS Policy Group details                        | Click <b>Storage</b> > <b>QoS Policy Groups</b> from the left-<br>navigation menu.                                                                                                    |
| Storage capacity and protection history details | Click <b>Storage &gt; Aggregates</b> or <b>Storage &gt;</b><br><b>Volumes</b> , then select a single aggregate or volume.                                                                  |
| Event details                                   | Click <b>Event Management</b> from the left-navigation menu.                                                                                                    |
| Storage object top 10 performance details       | Click Storage > Clusters > Performance:All<br>Clusters, then select a cluster and choose the <b>Top</b><br><b>Performers</b> tab. Then select a storage object and<br>performance counter. |

- 2. Click the **Reports** button (or **Export** button in some UI pages).
- 3. Click Download CSV, Download PDF, or Download Excel to confirm the export request.

From the Top Performers tab you can choose to download a report of the statistics for the single cluster you are viewing or for all clusters in the data center.

The file is downloaded.

4. Open the file in the appropriate application.

# Filtering inventory page content

You can filter inventory page data in Unified Manager to quickly locate data based on specific criteria. You can use filtering to narrow the contents of the Unified Manager pages to show only the results in which you are interested. This provides a very efficient method of displaying only the data in which you are interested.

#### About this task

Use **Filtering** to customize the grid view based on your preferences. Available filter options are based on the object type being viewed in the grid. If filters are currently applied, the number of applied filters displays at the right of the Filter button.

| Parameter     | Validation                                                   |
|---------------|--------------------------------------------------------------|
| String (text) | The operators are <b>contains</b> and <b>starts with</b> .   |
| Number        | The operators are <b>greater than</b> and <b>less than</b> . |
| Enum (text)   | The operators are <b>is</b> and <b>is not</b> .              |

Three types of filter parameters are supported.

The Column, Operator, and Value fields are required for each filter; the available filters reflect the filterable columns on the current page. The maximum number of filters you can apply is four. Filtered results are based on combined filter parameters. Filtered results apply to all pages in your filtered search, not just the page currently displayed.

You can add filters using the Filtering panel.

- 1. At the top of the page, click the **Filter** button. The Filtering panel displays.
- 2. Click the left drop-down list and select an object; for example, *Cluster*, or a performance counter.
- 3. Click the center drop-down list, and select the operator you want to use.
- 4. In the last list, select or enter a value to complete the filter for that object.
- To add another filter, click +Add Filter. An additional filter field displays. Complete this filter using the process described in the preceding steps. Note that upon adding your fourth filter, the +Add Filter button no longer displays.
- 6. Click **Apply Filter**. The filter options are applied to the grid and the number of filters is displayed to the right of the Filter button.
- 7. Use the Filtering panel to remove individual filters by clicking the trash icon at the right of the filter to be removed.
- 8. To remove all filters, click **Reset** at the bottom of the filtering panel.

## Filtering example

The illustration shows the Filtering panel with three filters. The **+Add Filter** button displays when you have fewer than the maximum of four filters.

| Node         |                                      |          |  |   |
|--------------|--------------------------------------|----------|--|---|
|              | <ul> <li>name starts with</li> </ul> | <br>test |  | Ô |
| Туре         | ▼ is                                 | FCP Port |  | Ô |
| + Add Filter |                                      |          |  |   |

After clicking **Apply Filter**, the Filtering panel closes, applies your filters, and shows the number of filters

applied ( = 3).

# Viewing active events from the notification bell

The notification bell () in the menu bar provides a fast way to view the most important active events that Unified Manager is tracking.

## About this task

The list of active events provides a way to see the total number of critical, error, warning, and upgrade events on all clusters. This list includes events from the previous 7 days, and it does not include Information events. You can click a link to display the list of events that you are most interested in.

Note that when a cluster is not reachable, Unified Manager displays this information in this page. You can view detailed information about a cluster that is unreachable by clicking the **Details** button. This action opens the Event details page. Scale monitoring issues, such as low space or RAM on the management station, are also displayed on this page.

## Steps

- 1. From the menu bar, click 🦲.
- 2. To view details for any of the active events, click the event text link, such as "2 Capacity" or "4 Performance".

#### **Copyright information**

Copyright © 2024 NetApp, Inc. All Rights Reserved. Printed in the U.S. No part of this document covered by copyright may be reproduced in any form or by any means—graphic, electronic, or mechanical, including photocopying, recording, taping, or storage in an electronic retrieval system—without prior written permission of the copyright owner.

Software derived from copyrighted NetApp material is subject to the following license and disclaimer:

THIS SOFTWARE IS PROVIDED BY NETAPP "AS IS" AND WITHOUT ANY EXPRESS OR IMPLIED WARRANTIES, INCLUDING, BUT NOT LIMITED TO, THE IMPLIED WARRANTIES OF MERCHANTABILITY AND FITNESS FOR A PARTICULAR PURPOSE, WHICH ARE HEREBY DISCLAIMED. IN NO EVENT SHALL NETAPP BE LIABLE FOR ANY DIRECT, INDIRECT, INCIDENTAL, SPECIAL, EXEMPLARY, OR CONSEQUENTIAL DAMAGES (INCLUDING, BUT NOT LIMITED TO, PROCUREMENT OF SUBSTITUTE GOODS OR SERVICES; LOSS OF USE, DATA, OR PROFITS; OR BUSINESS INTERRUPTION) HOWEVER CAUSED AND ON ANY THEORY OF LIABILITY, WHETHER IN CONTRACT, STRICT LIABILITY, OR TORT (INCLUDING NEGLIGENCE OR OTHERWISE) ARISING IN ANY WAY OUT OF THE USE OF THIS SOFTWARE, EVEN IF ADVISED OF THE POSSIBILITY OF SUCH DAMAGE.

NetApp reserves the right to change any products described herein at any time, and without notice. NetApp assumes no responsibility or liability arising from the use of products described herein, except as expressly agreed to in writing by NetApp. The use or purchase of this product does not convey a license under any patent rights, trademark rights, or any other intellectual property rights of NetApp.

The product described in this manual may be protected by one or more U.S. patents, foreign patents, or pending applications.

LIMITED RIGHTS LEGEND: Use, duplication, or disclosure by the government is subject to restrictions as set forth in subparagraph (b)(3) of the Rights in Technical Data -Noncommercial Items at DFARS 252.227-7013 (FEB 2014) and FAR 52.227-19 (DEC 2007).

Data contained herein pertains to a commercial product and/or commercial service (as defined in FAR 2.101) and is proprietary to NetApp, Inc. All NetApp technical data and computer software provided under this Agreement is commercial in nature and developed solely at private expense. The U.S. Government has a non-exclusive, non-transferrable, nonsublicensable, worldwide, limited irrevocable license to use the Data only in connection with and in support of the U.S. Government contract under which the Data was delivered. Except as provided herein, the Data may not be used, disclosed, reproduced, modified, performed, or displayed without the prior written approval of NetApp, Inc. United States Government license rights for the Department of Defense are limited to those rights identified in DFARS clause 252.227-7015(b) (FEB 2014).

#### **Trademark information**

NETAPP, the NETAPP logo, and the marks listed at http://www.netapp.com/TM are trademarks of NetApp, Inc. Other company and product names may be trademarks of their respective owners.